# Program Review Assessment Report Data

Faith Bradham, Assessment Committee Co-Chair | Updated 9/14/2022

## Pulling Data for the Assessment Table

- 1. Access eLumen by going to **InsideBC**, clicking on the Tools tab, and clicking on the eLumen option. To enter eLumen, you may have to set up two-factor authentication if you haven't logged in in a while.
- 2. Once you are inside eLumen, please ensure that your role is toggled to Assessment Member (see Image 1).
- 3. You will see two tabs underneath your name: Curriculum, and Reports. Click on **Reports**, then click on the report titled **SLO Performance - By Department, Course, CSLO** (see Image 1).

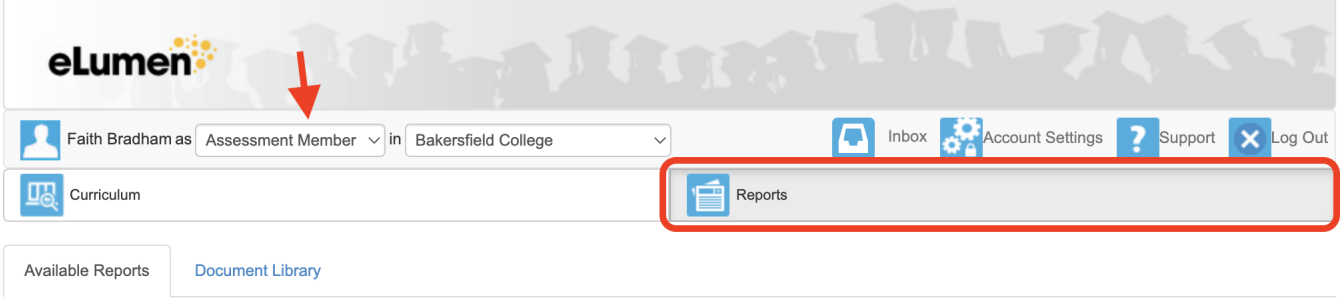

#### Please select one of the following reports

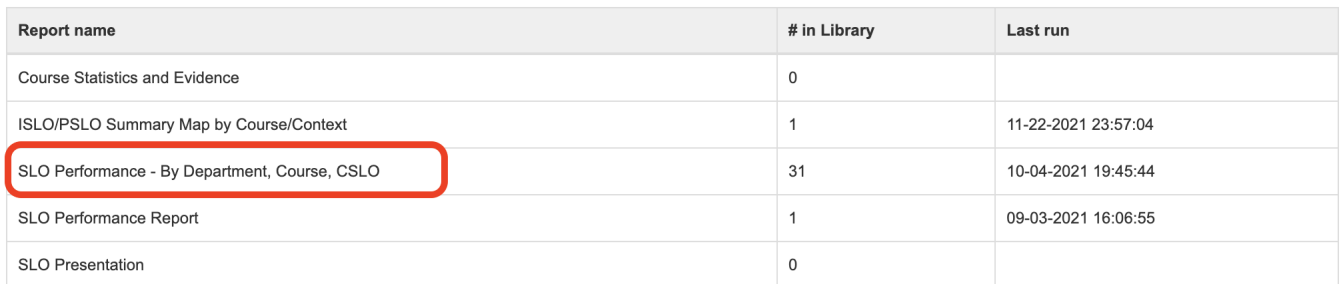

### *Image 1*

- 4. After clicking on the type of report you want, you see a screen with the options for creating your report. First, toggle the discipline menu to your discipline (see Image 2). If you need to pull data for more than one discipline (remembering that the Assessment Table asks you to list data from every course required in your program, even those outside your discipline), you can do so by checking off the boxes for each discipline you need.
- 5. Next, go to the Select by Terms section and choose the semesters whose data you are pulling. Since this report is for the 2022-23 Program Review, you are reviewing the data from 2021-22. This means you should click on the following 3 options: **Spring 2022, Fall 2021, and Summer 2021** (see Image 2).

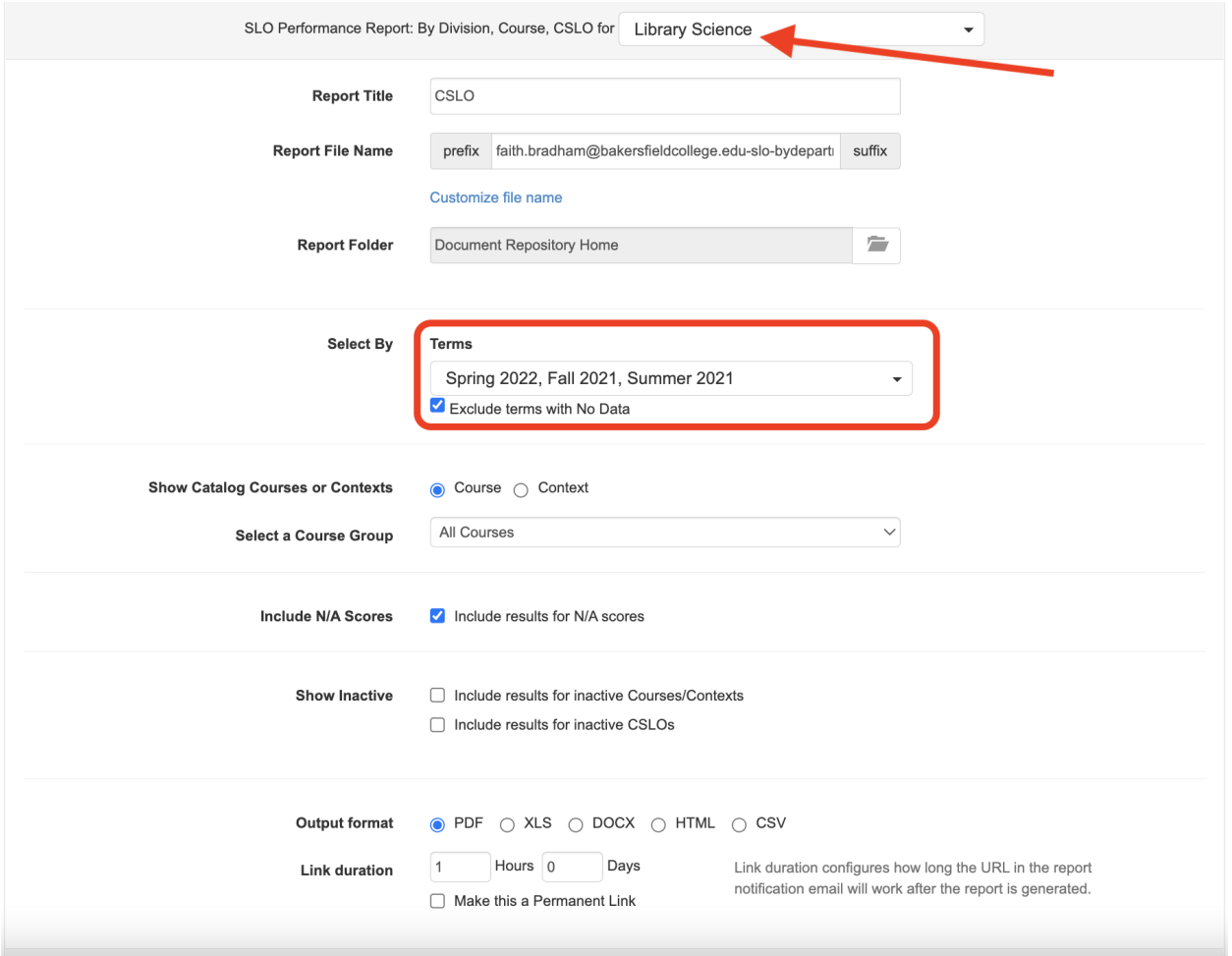

### *Image 2*

6. Now you are ready to hit Generate Report! Once you do so, you will be taken to a screen that will show you the report. Sometimes you will have to wait a minute for the report to complete. Once it is complete, you will see it show up in bold, and you will have the option to download it to your computer (see Image 3). And that's it! You did it!

| Document Repository Home              |                          |                                                                                                    |        |                                                            |                             |                                |                                        |                                |
|---------------------------------------|--------------------------|----------------------------------------------------------------------------------------------------|--------|------------------------------------------------------------|-----------------------------|--------------------------------|----------------------------------------|--------------------------------|
| Show<br>25<br>entries<br>$\checkmark$ |                          |                                                                                                    |        |                                                            |                             | $\leftarrow$ Previous          | $\overline{2}$<br>Next $\rightarrow$   |                                |
|                                       | С                        | $\odot$ Rerun<br>Move<br>Delete<br>Download                                                                                     |        |                                                            |                             |                                |                                        |                                |
|                                       |                          | <b>File Name</b>                                                                                                    | Owner  | <b>Type</b>                                                | Last<br><b>Modification</b> | <b>Division/Department</b>     | <b>Term(s) Selected</b>                | Report<br><b>Status</b>        |
|                                       |                          | <b>Workflow</b>                                                                                                    | System | Folder                                                     | 04-11-2017<br>16:36:22      |                                |                                        |                                |
|                                       | Ø                        | Library Science -<br>faith.bradham@bakersfieldcollege.edu-slo-<br>bydepartment-bycourse-bycslo - 05_04_2022<br>22_16_12.pdf New | You    | <b>SLO Performance -</b><br>By Department,<br>Course, CSLO | 05-04-2022<br>22:16:08      | <b>Library Science</b>         | Fall 2021, Summer<br>2021, Spring 2022 | Completed                      |
|                                       | $\overline{\phantom{0}}$ | <b>The company</b><br>$\sim$ $\sim$                                                                                             | $\sim$ |                                                            |                             | $\sim$ $\sim$<br>$\sim$ $\sim$ |                                        | $\sim$<br><b>Service</b> State |

*Image 3*

# Using This Data

1. To add the data in the SLO Performance Report you just pulled to the Assessment Table, toggle your role in eLumen back to Faculty in your department, then click on the Strategic Planning tab. Once there, look for the 2022-23 program review, as seen in Image 4.

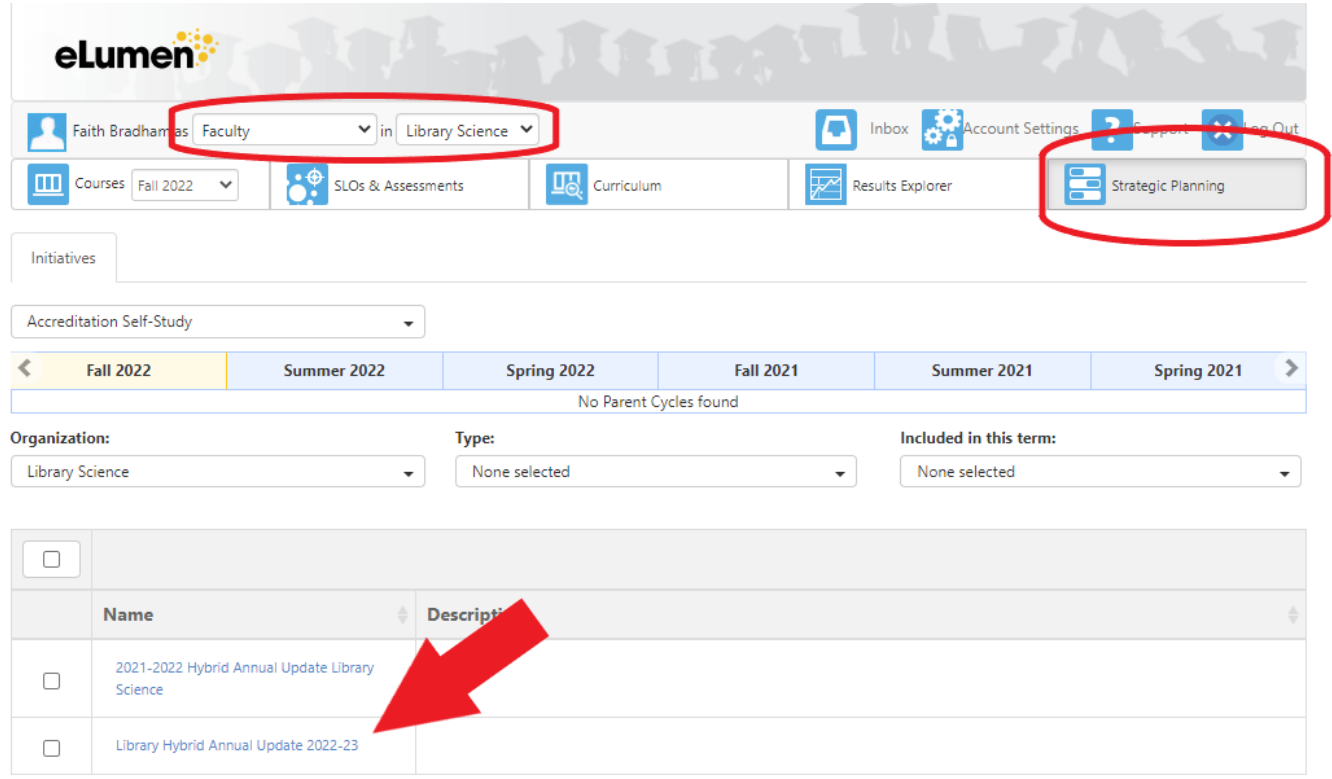

### *Image 4*

2. Once you are in the 2022-23 program review, scroll to the Assessment Report Part 1, or Assessment Table. You will need to enter data for all of the courses in your program. Hit the Generate Report button (shown in Image 5) and eLumen will fill the table with the names of the courses you need to enter data for.

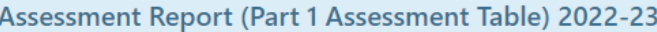

**① Version:** 09/13/2022 18:43 (Latest) <del>▼</del>  $\blacksquare$ 

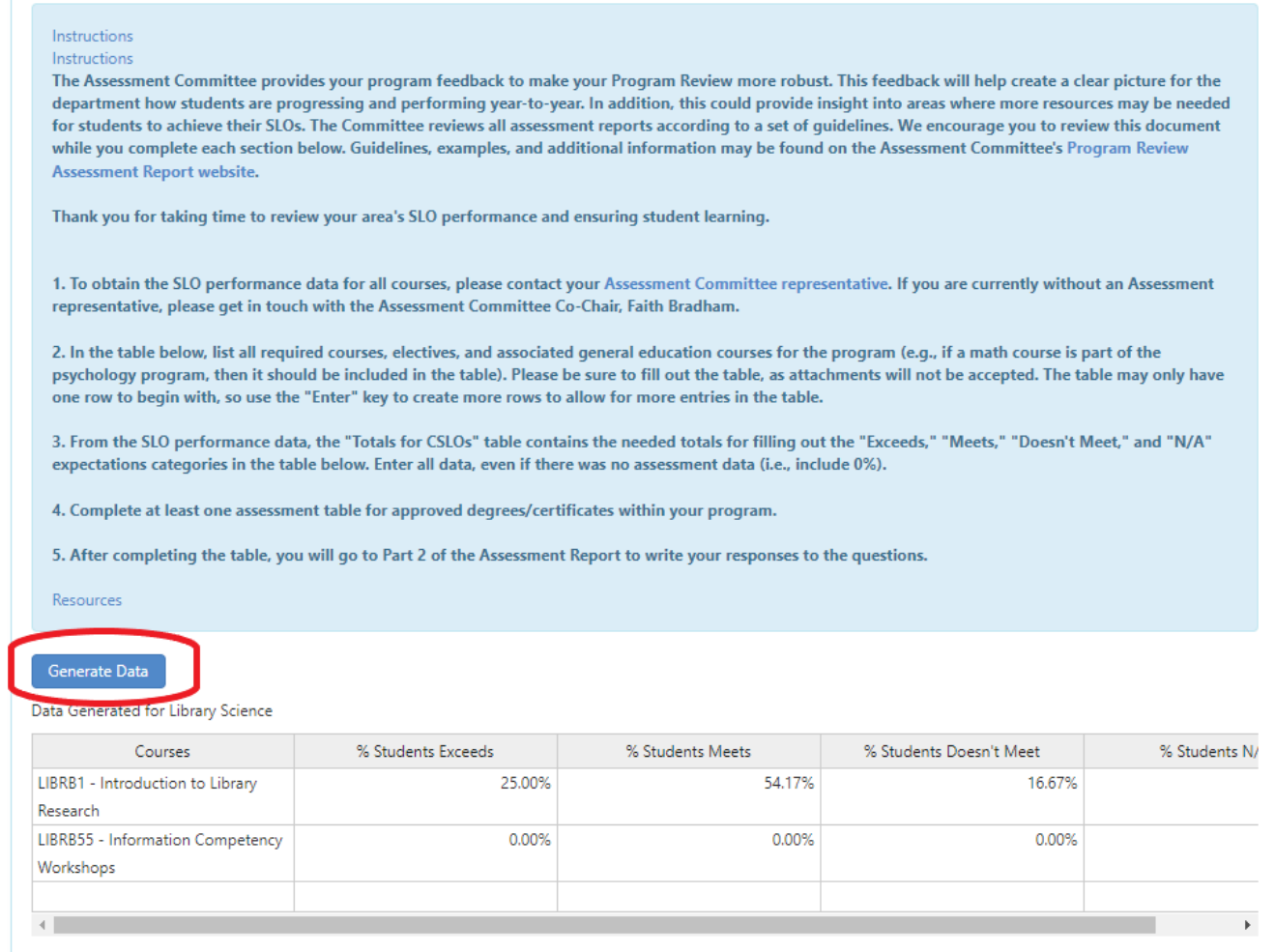

#### *Image 5*

3. Once the table is populated with the courses in your program, use the data from the SLO Performance Report(s) to fill in the rest of the table. For each course you enter data for, look for the Totals for CSLOs section at the end of the data for that course. This will give you the total amount of data for all 3 semesters. These are the numbers you should input into the Assessment Table.

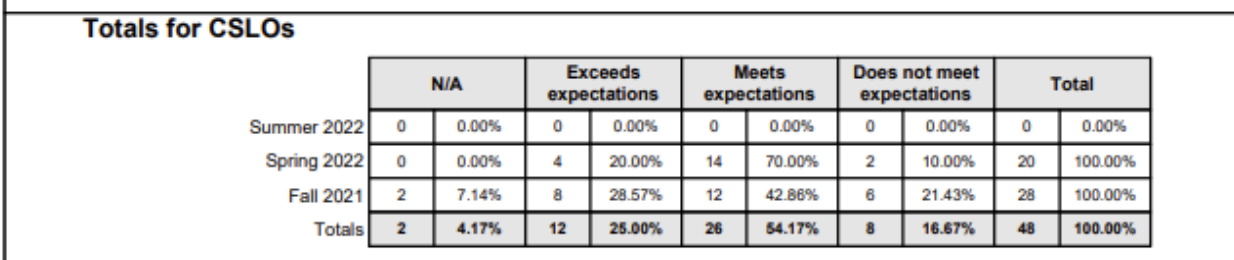

4. If a course in the program was not taught in Fall 2021, Spring 2022, or Summer 2022, please input 0 into the boxes for that course. Once your data is in, you have completed this section!